# **HCE** 最佳实践

文档版本 01 发布日期 2024-11-29

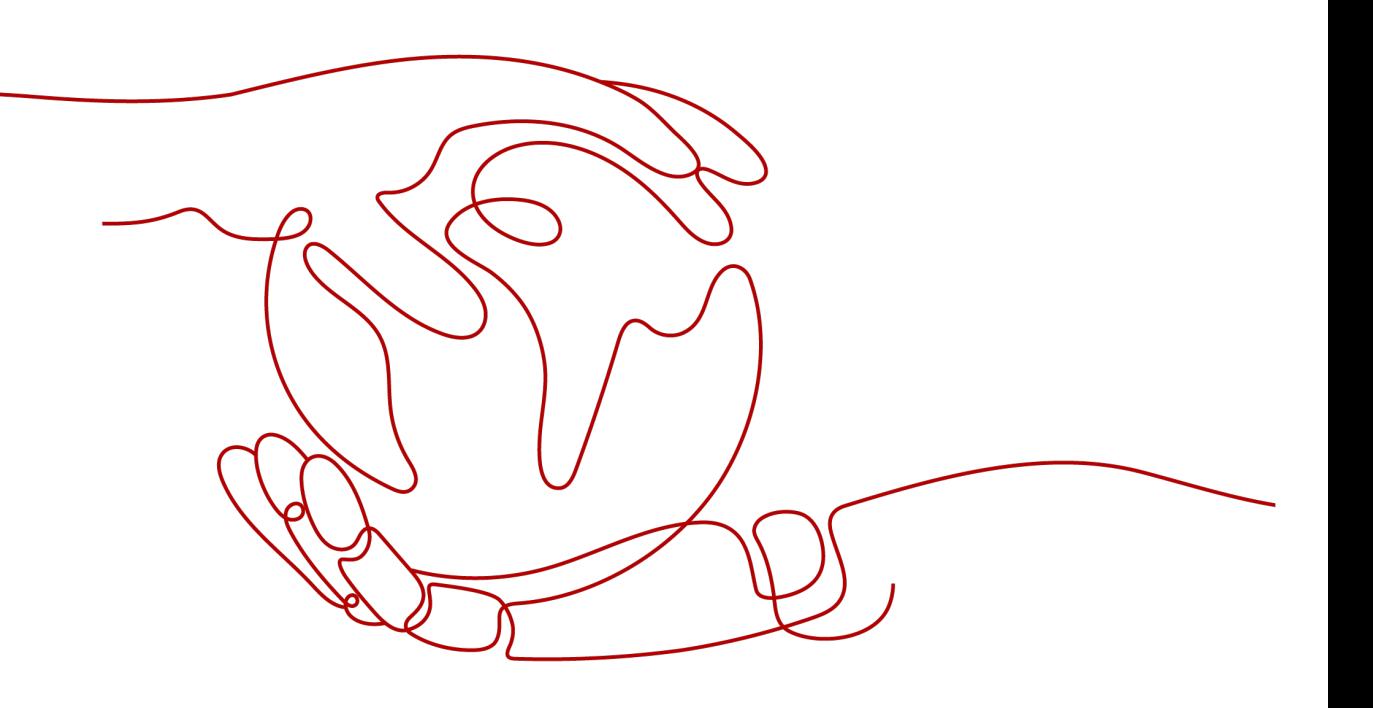

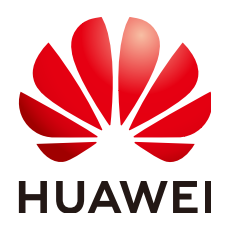

#### 版权所有 **©** 华为云计算技术有限公司 **2024**。 保留一切权利。

非经本公司书面许可,任何单位和个人不得擅自摘抄、复制本文档内容的部分或全部,并不得以任何形式传 播。

#### 商标声明

**SI** 和其他华为商标均为华为技术有限公司的商标。 本文档提及的其他所有商标或注册商标,由各自的所有人拥有。

#### 注意

您购买的产品、服务或特性等应受华为云计算技术有限公司商业合同和条款的约束,本文档中描述的全部或部 分产品、服务或特性可能不在您的购买或使用范围之内。除非合同另有约定,华为云计算技术有限公司对本文 档内容不做任何明示或暗示的声明或保证。

由于产品版本升级或其他原因,本文档内容会不定期进行更新。除非另有约定,本文档仅作为使用指导,本文 档中的所有陈述、信息和建议不构成任何明示或暗示的担保。

# 华为云计算技术有限公司

地址: 贵州省贵安新区黔中大道交兴功路华为云数据中心 邮编:550029

网址: <https://www.huaweicloud.com/>

$$
\boxminus\, \exists \overline{x}
$$

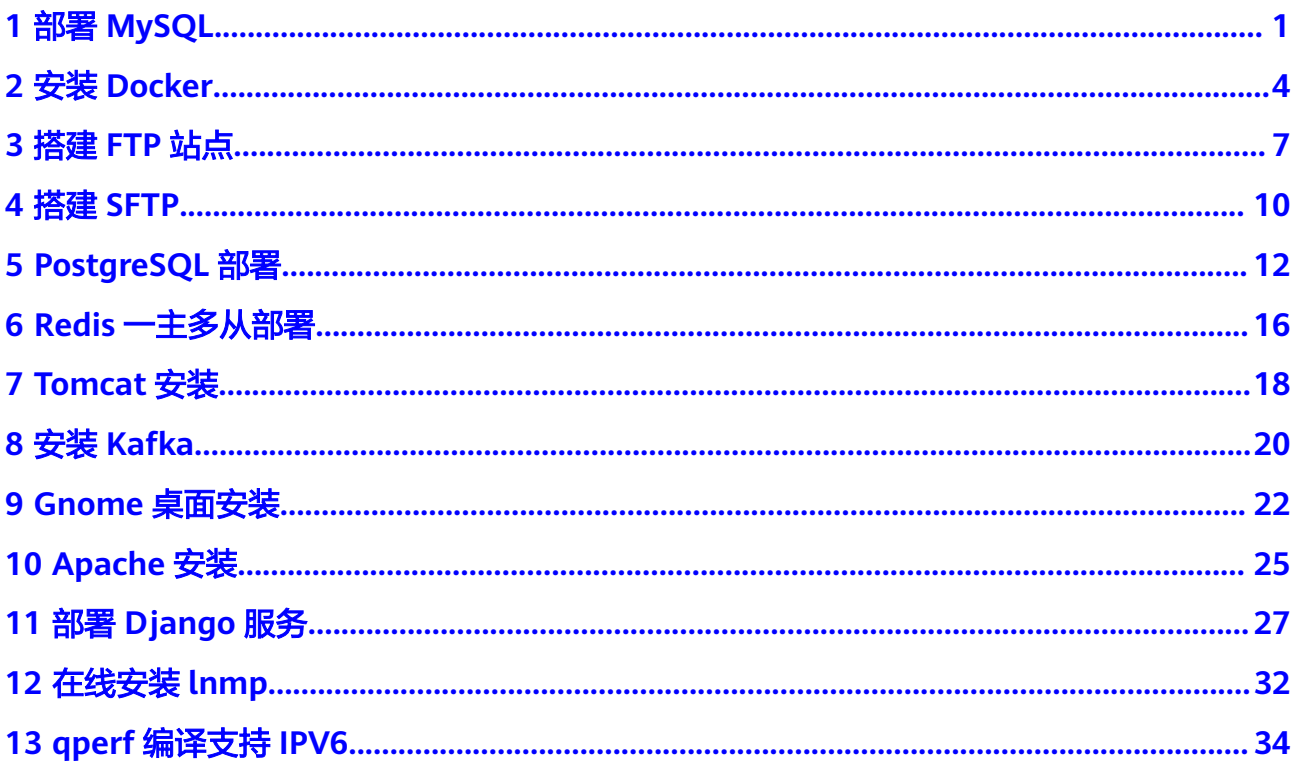

# **1** 部署 **MySQL**

# <span id="page-3-0"></span>简介

MySQL 是一种开源关系型数据库管理系统。与其他关系型数据库一样, MySQL 将数 据存储在由行和列组成的表中。用户可以使用结构化查询语言(通常称为 SQL)定 义、操作、控制和查询数据。本教程介绍如何在HCE 2.0上安装部署MySQL。

## 准备工作

- 准备一台ECS实例,并分配公网IP或者弹性公网IP(EIP)。
- 实例安全组的入方向规则已放通22、3306端口。

#### 操作步骤

- 步骤**1** 安装MySQL服务端和客户端。
	- 1. 执行以下命令安装MySQL服务端和客户端。 dnf install mysql-server mysql-common mysql -y
	- 2. 执行以下命令查看MySQL的版本号。 mysql -V 如果返回如下类似信息,表示安装成功。 mysql Ver 8.0.37 for Linux on x86\_64 (Source distribution)

#### 步骤**2** 配置MySQL。

- 1. 运行以下命令,启动并将MySql服务设置为开机自启动。 systemctl start mysqld
- 2. 执行以下命令查看服务状态。 systemctl status mysqld 如果显示active (running)则表示启动成功。

#### 说明

如果要将mysqld设置为开机自启动,则需要执行如下命令。 systemctl enable mysqld

3. 执行以下命令,对MySQL进行安全配置。 mysql\_secure\_installation 根据个人需要和提示信息,自定义选项内容。 Securing the MySQL server deployment.

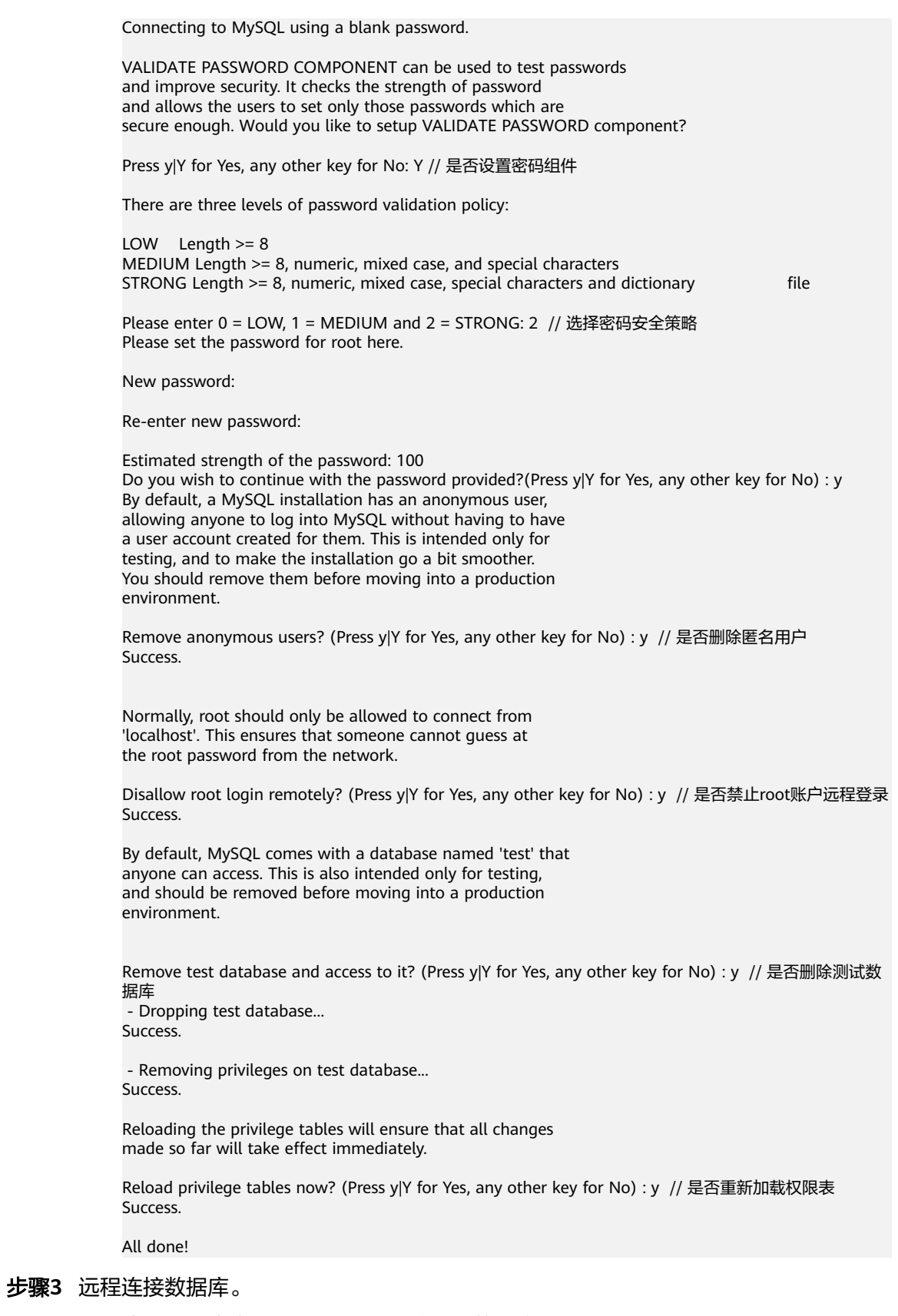

1. 执行以下命令在MySQL server端连接数据库。 mysql -uroot -p 然后输入上述为root用户创建的密码。

- 2. 输入以下语句创建测试账号和密码。 create user 'test'@'%' identified by 'test\*\*\*\*'; 其中**test**为账号,**test\*\*\*\***为对应密码。
- 3. 输入以下语句为test账号授权数据库所有权限。 grant all privileges on \*.\* to 'test'@'%';
- 4. 输入以下语句刷新权限。 flush privileges;
- 5. 执行以下语句退出数据库。 exit
- 6. 在另一台服务器上安装MySql client后输入以下命令进行远程连接。 mysql -h <MySql server IP> -utest -p 或者使用Navicat、VSCode插件进行远程连接。

**----**结束

# 注意

以上关于密码、权限相关配置仅用于测试,业务环境请谨慎使用

# **2** 安装 **Docker**

# <span id="page-6-0"></span>简介

Docker是一款开源的应用容器引擎,具有可移植性、可扩展性、高安全性和可管理性 等优势。开发者可将应用程序和依赖项打包到一个可移植的容器中,快速发布到Linux 机器上并实现虚拟化,实现更高效地构建、部署和管理应用程序。本教程介绍如何在 HCE 2.0服务器中安装Docker。

# 准备工作

准备一台ECS实例。

#### 操作步骤

- 步骤**1** 安装Docker软件
	- 1. 执行以下命令安装Docker。 dnf install docker
	- 2. 执行以下命令启动Docker服务。 systemctl start docker
- 步骤**2** 验证Docker是否安装成功。
	- 1. 执行以下命令运行hello-world镜像。 docker run hello-world
	- 2. 如果显示类似以下内容,表示安装成功。

Iroot@secure ~1# docker run helloworld<br>Unable to find image 'helloworld:latest' locally Unable to find image 'helloworld:latest' locally<br>docker: Error response from daemon: pull access denied for helloworld, repositor<br>See 'docker run --help'.<br>Iroot@secure ~1# docker run hello-world<br>Unable to find image 'hello 719385e32844: Pull complete Status: Downloaded newer image for hello-world:latest Hello from Docker! This message shows that your installation appears to be working correctly. To generate this message, Docker took the following steps:<br>1. The Docker client contacted the Docker daemon.<br>2. The Docker daemon pulled the "hello-world" image from the Docker Hub.  $(and64)$ 3. The Docker daemon created a new container from that image which runs the executable that produces the output you are currently reading.<br>4. The Docker daemon streamed that output to the Docker client, which sent it to your terminal. To try something more ambitious, you can run an Ubuntu container with:  $\overline{ }$ \$ docker run -it ubuntu bash Share images, automate workflows, and more with a free Docker ID: https://hub.docker.com/ For more examples and ideas,  $visit:$ 

#### 步骤**3** Docker的使用。

- 1. 管理Docker守护进程。
	- 运行守护进程

systemctl start docker

– 停止守护进程

systemctl stop docker

- 重启守护进程
- systemctl restart docker
- 2. 管理镜像。
	- 修改标签

docker tag hello-world:latest hello-world:v1

https://docs.docker.com/get-started/

– 查看已有镜像

docker images

- 强制删除镜像
- docker rmi -f hello-world:v1

#### 3. 管理容器

– 进入容器

docker run -it ImageId /bin/bash

– 退出容器

exit

– 进入后台运行的容器

docker exec -it <容器ID> /bin/bash

```
– 将容器做成镜像
```

```
docker commit <容器ID> [<仓库名>[:<标签>]]
```

```
比如:
```
docker commit 135\*\*\*\*9f757 hello-world:v1

注意

上述方法安装的docker版本为18.09.0,如果需要安装更高版本的Docker,请参考 **[docker](https://docs.docker.com/engine/install/binaries/#install-daemon-and-client-binaries-on-linux)**文档进行安装。

**----**结束

# **3** 搭建 **FTP** 站点

# <span id="page-9-0"></span>简介

vsftpd(very secure FTP daemon)是Linux下的一款小巧轻快、安全易用的FTP服务 器软件。本教程介绍如何在HCE 2.0上安装并配置vsftpd。

### 准备工作

- 准备一台ECS实例,并分配公网IP或者弹性公网IP(EIP)。
- 安全组的入方向规则已放行21端口。

#### 操作步骤

- 步骤**1** 安装vsftpd软件并启动。
	- 1. 执行如下命令安装vsftpd。 dnf install vsftpd
	- 2. 执行如下命令启动vsftpd服务。 systemctl start vsftpd
	- 3. 执行如下命令查看服务状态。 systemctl status vsftpd

如果显示**active (running)**则表示启动成功,类似效果如下图。

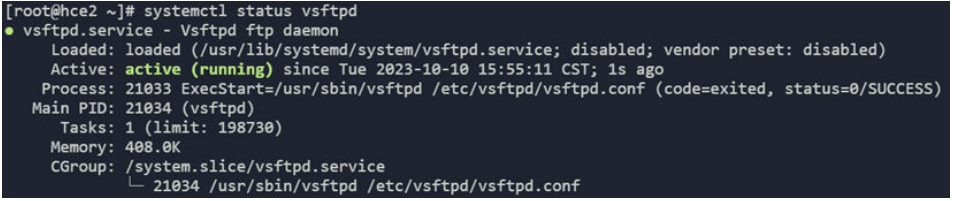

#### 说明

如果需要将vsftpd设置为开机自启动,则需要再执行如下命令。 **systemctl enable vsftpd**

#### 步骤**2** 为FTP服务添加用户。

- 1. 执行如下命令为FTP服务创建一个用户。 adduser ftp
- 2. 执行如下命令为ftp用户设置密码。

passwd ftp

#### 步骤**3** 配置vsftpd服务。

- 1. 执行如下命令为FTP服务创建目录和文件(可根据个人需要修改目录)。 mkdir -p /data/ftp/ touch /data/ftp/test.txt
- 2. 执行如下命令将上述目录的拥有者设置为新用户。 chown -R ftp:ftp /data/ftp/

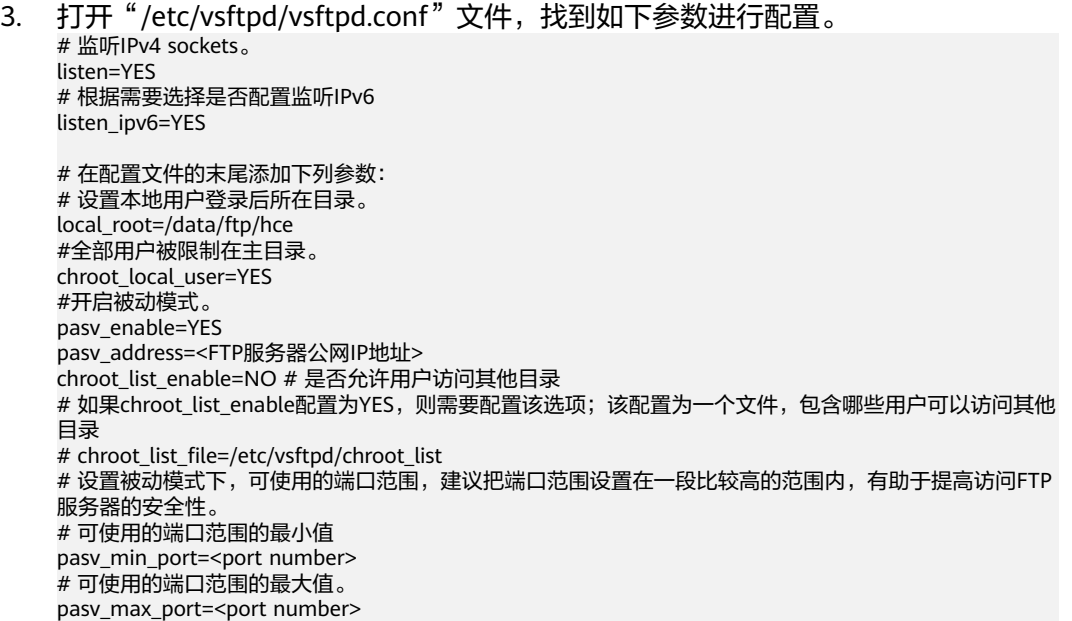

说明

除上述提及的参数,其他参数保持默认值即可。

注意

无论是否配置chroot\_list\_enable,都需要创建"/etc/vsftpd/chroot\_list"文件。

4. 执行如下命令重启vsftpd服务。 systemctl restart vsftpd

#### 步骤**4** 验证。

- 1. 执行如下命令查看vsftpd服务所使用的端口。 netstat -natp | grep vsftpd 默认情况下所使用的端口是21。
- 2. 在安全组界面,入方向放开21端口和上述配置的5000~5010端口。
- 3. 在windows文件管理器中输入ftp://<FTP服务器公网IP>:21访问FTP服务,输入密 码后效果如下图。

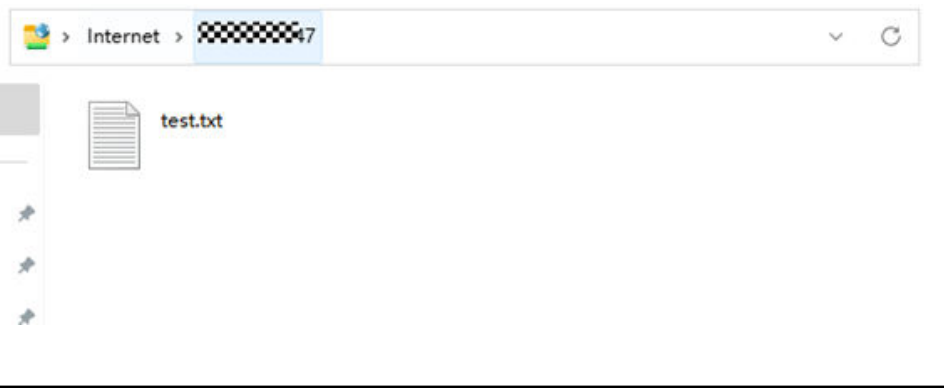

# 注意

如果遇到以下错误,需要在"/etc/vsftpd/vsftpd.conf"文件末尾增加 allow\_writeable\_chroot=YES配置,然后再重启vsftpd服务。 500 OOPS: vsftpd: refusing to run with writable root inside chroot()

**----**结束

# **4** 搭建 **SFTP**

# <span id="page-12-0"></span>简介

SFTP (Secure File Transfer Protocol)是一种用于安全访问、传输和管理大文件和敏 感数据的网络协议,它通过SSH协议运行,能够支持SSH完整的安全和身份验证功能。 本教程介绍如何在HCE 2.0上部署SFTP服务。

## 准备工作

- 准备一台ECS实例,并分配公网IP或者弹性公网IP(EIP)。
- 安全组的入方向规则已放行22端口。

#### 操作步骤

#### 步骤**1** 配置SFTP服务。

- 1. 执行如下命令创建sftp组。 groupadd sftp
- 2. 执行如下命令,创建一个用户,用户登录SFTP服务。 useradd -g sftp -s /bin/false usftp
- 3. 执行如下命令为上述新用户设置密码。 passwd usftp
- 4. 执行如下命令为sftp用户组创建home目录。 mkdir -p /data/sftp/usftp
- 5. 执行如下命令修改usftp用户登入时的目录。 usermod -d /data/sftp/usftp usftp
- 6. 打开/etc/ssh/sshd\_config文件,找到以下参数进行配置。 Subsystem sftp internal-sftp # 在文件末尾添加如下配置: Match user usftp # 匹配usftp用户 AllowTcpForwarding no # 不允许转发TCP协议 X11Forwarding no # 不允许进行 X11 转发 # 使用chroot将用户根目录指定到/data/sftp/%u, %u代表用户名 ChrootDirectory /data/sftp/ ForceCommand internal-sftp # 强制执行内部sftp
- 7. 执行如下命令,创建测试文件。 touch /data/sftp/usftp/test.txt
- 8. 依次执行如下命令设置目录权限。 chown -R usftp:sftp /data/sftp/usftp chmod 755 /data/sftp/usftp

#### 步骤**2** 验证。

- 1. 在另外一台机器上,输入以下命令连接上述SFTP服务。 sftp usftp@<SFTP服务公网IP>
- 2. 输入密码后执行**ls**命令查看测试文件,效果如下图。 sftp> ls test.txt

**----**结束

# **5 PostgreSQL** 部署

<span id="page-14-0"></span>简介

PostgreSQL是一个开源的、高度稳定的数据库系统,为SQL的不同功能提供支持,如 外键、子查询、触发器和不同的用户定义的类型和功能。它进一步增强了SQL语言, 提供了一些细致地扩展数据工作负载的功能。它主要用于移动、网络、地理空间和分 析应用程序领域,被业界誉为"最先进的开源数据库"。本教程介绍如何在HCE 2.0上 安装部署PostgreSQL。

# 准备工作

- 准备两台ECS实例,并分配公网IP或者弹性公网IP(EIP)。
- 安全组入方向都已放开5432端口。

### 操作步骤

#### 步骤**1** 配置PostgreSQL主节点。

- 1. 执行如下命令安装服务端、客户端和相关组件: dnf install postgresql postgresql-contrib postgresql-server
- 2. 执行如下命令初始化数据库: postgresql-setup --initdb --unit postgresql
- 3. 依次执行如下命令启动服务并查看服务状态: systemctl start postgresql systemctl status postgresql

如果显示**active (running)**则表示服务启动成功。

#### 说明

如果需要将PostgreSQL服务设置为开机自启动,则需要执行以下命令。 systemctl enable postgresql systemctl daemon-reload

- 4. 执行以下命令登录postgres账号。 su - postgres
- 5. 执行以下语句进入psql终端。 psql
- 6. 输入以下语句创建账号,并配置密码和权限。 CREATE ROLE replica login replication ENCRYPTED PASSWORD 'replicationxxx!';

其中账号为**replica**,权限**(login**和**replication)**为登录和备份权限,密码为 **replicationxxx!**。

7. 输入以下语句查看创建的账号。 SELECT usename FROM pg\_user; 返回结果类似下图则表示创建成功。

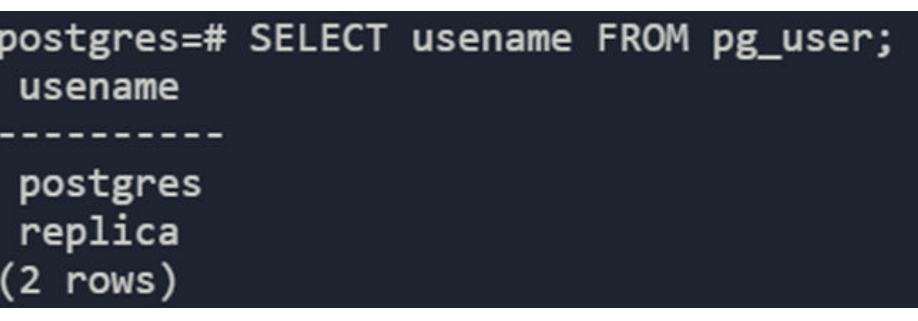

8. 输入以下语句查看创建的权限。 SELECT rolname FROM pg\_roles; 返回结果类似如下图则表示创建成功。

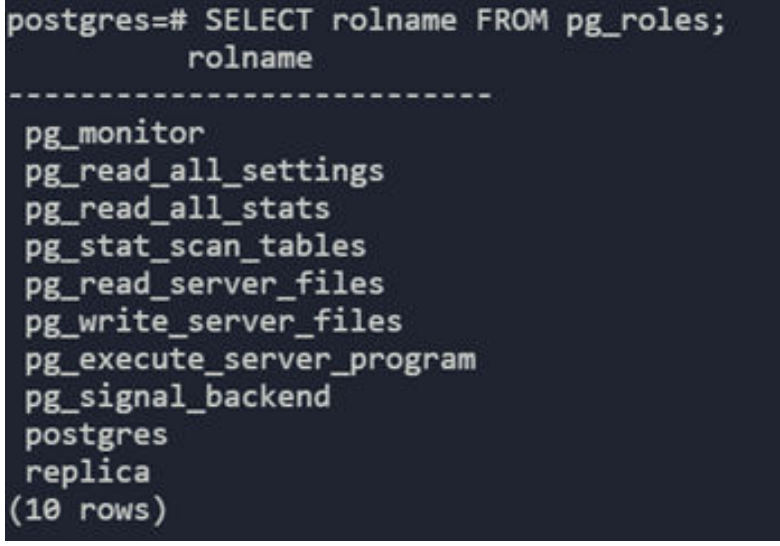

9. 执行以下语句退出psql终端。  $\alpha$ 

host

- 10. 执行以下语句退出postgres用户。 exit
- 11. 编辑"/var/lib/pgsql/data/pg\_hba.conf"文件配置replica用户白名单。 找到IPv4 local connections部分,添加以下信息:

```
host all all    <从节点的IPv4网段>    md5<br>host replication replica    <从节点的IPv4网段>    md5
host replication replica
 # IPv4 local connections:
                           ns:<br>|all<br>|replica
                                                                                      #允许 VPC 网段中 md5 密码认证连接<br>#允许用户从 replication 数据库进行数据同步
 host
       all<br>replication
                                                                            md5<br>md5
```
将自己部署的从节点IPv4网段信息填入上述对应位置。

12. 编辑"/var/lib/pgsql/data/postgresql.conf"文件,找到如下参数,进行配置: listen\_addresses = '\*' #监听的内网 IP 地址 max\_connections = 100 #最大连接数,从库的 max\_connections 必须要大于主库的 wal\_level = hot\_standby #启用热备模式 synchronous\_commit = on #开启同步复制 max\_wal\_senders = 32 #同步最大的进程数量 wal\_sender\_timeout = 60s #流复制主机发送数据的超时时间

13. 最后执行以下命令重启服务。 systemctl restart postgresql

#### 步骤**2** 配置PostgreSQL从节点。

- 1. 执行以下命令在从节点安装服务端、客户端和相关组件。 dnf install postgresql postgresql-contrib postgresql-server
- 2. 执行以下命令在从节点创建备份目录: pg\_basebackup -D /var/lib/pgsql/data -h <主库IP> -p 5432 -U replica -X stream -P -R

其中**-X**表示以stream方式包含所需的WAL文件,**-P**表示显示进度,**-h**表示主库的 IP信息,**-p**表示主库端口,**-U**表示主库的账户,-**R**表示自动写replication的配置 信息;

如果显示如下图类似的信息,则表示备份成功。

Password: 24436/24436 kB (100%), 1/1 tablespace

此时,会在"/var/lib/pgsql/data"目录生成standby.signal文件,并在 postgresql.auto.conf文件自动写入主库连接信息。

- 3. 执行以下命令修改目录所属的用户组。 chown -R postgres.postgres /var/lib/pgsql/data
- 4. 最后执行以下命令重启服务。 systemctl start postgresql

步骤**3** 验证配置是否成功。

1. 在从节点执行以下命令验证是否已变成从节点。 sudo -u postgres psql -c "SELECT pg\_is\_in\_recovery()" 如果显示得到**t**,则表示已变为从节点, 类似下图。

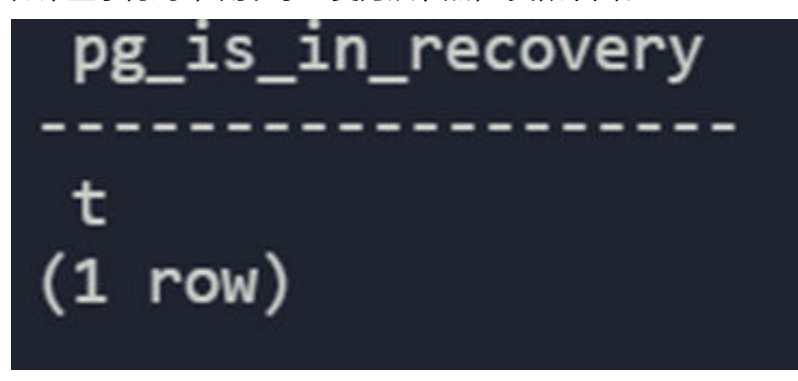

2. 在主节点执行如下命令获取从节点信息。 sudo -u postgres psql -x -c "SELECT \* FROM pg\_stat\_replication" -d postgres 如果得到类似如下图的信息,则表示配置成功。

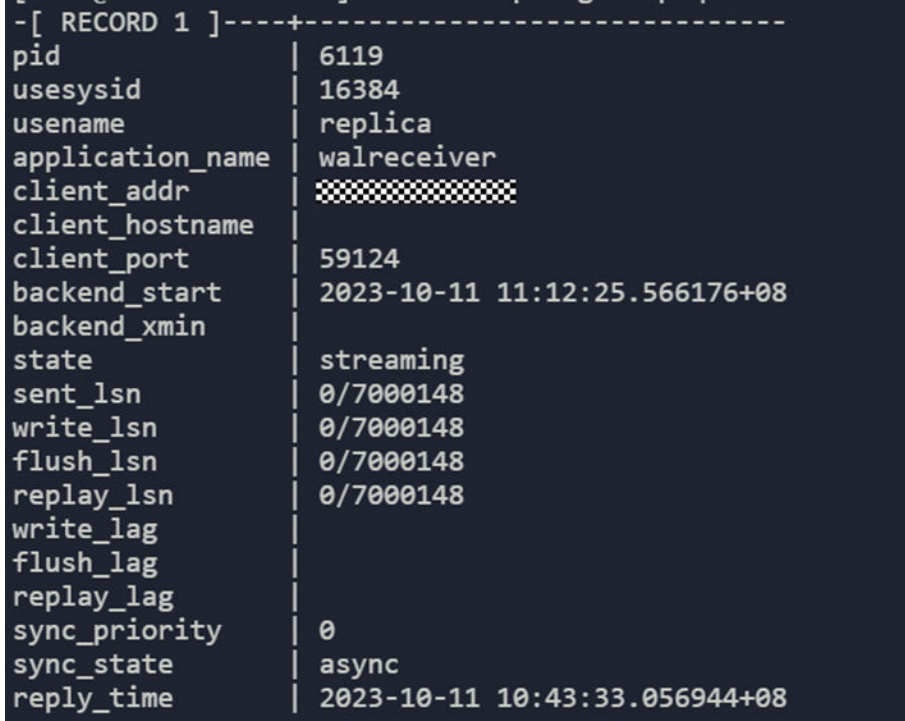

**----**结束

### 注意

以上密码、权限相关配置仅用于测试,业务环境请谨慎使用

# **6 Redis** 一主多从部署

# <span id="page-18-0"></span>简介

Redis(Remote Dictionary Server)是一个使用C语言编写的开源、基于内存、分布 式、可选持久性的键值对存储数据库。Redis 是一个功能丰富的存储系统,适用于多种 场景,包括缓存、会话存储、排行榜、实时分析等。它有广泛的应用,并且拥有活跃 的社区支持。本教程介绍如何在HCE 2.0上安装部署Redis。

# 准备工作

- 准备两台ECS,并分配公网IP或者弹性公网IP(EIP);其中一台作为Redis 主节 点,一台作为从节点。
- 安全组入方向都已放开6379端口。

#### 操作步骤

步骤**1** 安装Redis软件及配置。

- 1. 在两台ECS上分别执行如下命令安装Redis。 dnf install redis -y
- 2. 在两台ECS上分别执行如下命令启动服务。 systemctl start redis

说明

如果需要将Redis服务设置为开机自启动,则需要执行如下命令。 systemctl enable redis

3. 执行如下命令查看服务状态。 systemctl status redis

#### 如果显示**active (running)**,则表示服务启动成功。

- 4. 在主节点,编辑"/etc/redis.conf"文件,找到如下属性进行配置。 bind 0.0.0.0 # 根据需要改成对应IP,这里改成任意IP requirepass \*\*\*\*\*\*\* # 配置密码
- 5. 在从节点,编辑"/etc/redis.conf"文件,找到如下属性进行配置。 ·<br>#根据需要改成对应IP,这里改成任意IP requirepass \*\*\*\*\*\*\* # 配置密码 slaveof <主节点IP> <主节点port> masterauth <主节点密码>
- 6. 在两台ECS上分别执行如下命令重启服务。 systemctl restart redis

#### 步骤**2** 验证。

- 1. 在主节点输入以下命令连接Redis。 redis-cli auth <密码>
- 2. 然后输入以下命令查看节点信息,效果如下。 127.0.0.1:6379> info replication # Replication role:master connected\_slaves:1 slave0:ip=x.x.x.x,port=6379,state=online,offset=4382,lag=0 master\_replid:5d68ccf7722f461cc5f004c7e96fd7c506990508 master\_replid2:0000000000000000000000000000000000000000 master\_repl\_offset:4382 second\_repl\_offset:-1 repl\_backlog\_active:1 repl\_backlog\_size:1048576 repl\_backlog\_first\_byte\_offset:1 rept\_backlog\_histlen:4382 127.0.0.1:6379>

**----**结束

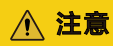

以上密码等配置以及Redis部署架构仅用于测试演示,业务环境请谨慎使用。

# **7 Tomcat** 安装

# <span id="page-20-0"></span>简介

Tomcat是一个免费的,开放源代码的Web应用服务器,是Apache软件基金会项目中的 一个核心项目,是一款比较流行的web应用服务器。本教程介绍如何在HCE 2.0上安装 部署Tomcat。

## 准备工作

- 准备一台ECS,并分配公网IP或者弹性公网IP(EIP)。
- 安全组入方向已放开8080端口。

# 操作步骤

- 步骤**1** 软件安装。
	- 1. 执行以下命令安装Java。 dnf install java-1.8.0-openjdk
	- 2. 执行如下命令验证是否安装成功。 java -version
	- 3. 执行如下命令安装Tomcat。 dnf install tomcat Tomcat会被安装到"/usr/share/tomcat"目录。

#### 步骤**2** 配置软件。

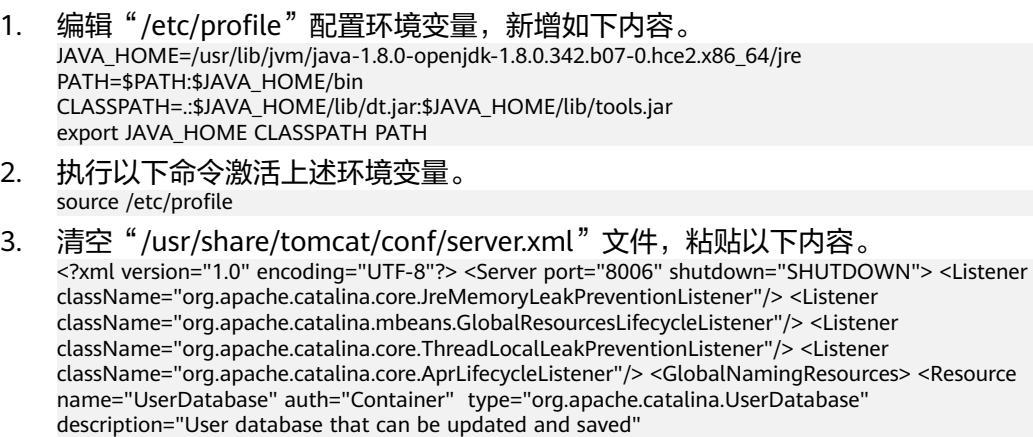

factory="org.apache.catalina.users.MemoryUserDatabaseFactory" pathname="conf/tomcat-

users.xml"/> </GlobalNamingResources> <Service name="Catalina"> <Connector port="8080" protocol="HTTP/1.1" connectionTimeout="20000" redirectPort="8443" maxThreads="1000" minSpareThreads="20" acceptCount="1000" maxHttpHeaderSize="65536" debug="0" disableUploadTimeout="true" useBodyEncodingForURI="true" enableLookups="false" URIEncoding="UTF-8"/> <Engine name="Catalina" defaultHost="localhost"> <Realm className="org.apache.catalina.realm.LockOutRealm"> <Realm className="org.apache.catalina.realm.UserDatabaseRealm" resourceName="UserDatabase"/> </ Realm> <Host name="localhost" appBase="/data/wwwroot/default" unpackWARs="true" autoDeploy="true"> <Context path="" docBase="/data/wwwroot/default" debug="0" reloadable="false" crossContext="true"/> <Valve className="org.apache.catalina.valves.AccessLogValve" directory="logs" prefix="localhost\_access\_log." suffix=".txt" pattern="%h %l %u %t %s %b" /> </Host> </Engine> </ Service> </Server> 保存并退出,可根据需要,自定义上述配置。 4. 执行以下命令创建上述配置中appbase和docbase填入的目录。 mkdir -p /data/wwwroot/default 5. 然后执行以下命令将上述目录所属用户设置为tomcat。 chown -R tomcat.tomcat /data/wwwroot/ 6. 新建"/usr/share/tomcat/bin/setenv.sh"文件, 输入以下内容配置JVM内存参 数。 JAVA\_OPTS='-Djava.security.egd=file:/dev/./urandom -server -Xms256m -Xmx496m - Dfile.encoding=UTF-8' 7. 执行以下命令启动Tomcat服务。 systemctl start tomcat 8. 执行如下命令查看Tomcat服务状态。 systemctl status tomcat 如果显示**active (running)**则表示服务启动成功。 步骤**3** 验证Tomcat安装是否成功。 1. 执行以下命令,新增测试页面。 echo Tomcat test > /data/wwwroot/default/index.jsp 2. 然后在浏览器输入http://<Tomcat服务公网IP>:8080进行访问,如果显示如下图则 表示安装成功。 ← → C A 不安全 | 333333

**Tomcat test** 

**----**结束

#### 注意

以上相关配置仅用于测试,业务环境请谨慎使用。

# **8** 安装 **Kafka**

# <span id="page-22-0"></span>简介

Kafka是一个拥有高吞吐、可持久化、可水平扩展,支持流式数据处理等多种特性的分 布式消息流处理中间件,采用分布式消息发布与订阅机制,在日志收集、流式数据传 输、在线/离线系统分析、实时监控等领域有广泛的应用。

本教程介绍如何在HCE 2.0上安装部署Kafka。

#### 准备工作

- 准备一台ECS,并分配公网IP或者弹性公网IP(EIP)。
- 安全组入方向已放开9092端口

#### 操作步骤

步骤**1** 安装kafka软件。

执行以下命令安装软件。

dnf install kafka

执行结束后,Kafka会被安装到/opt/kafka目录。

#### 步骤**2** 软件配置。

- 1. 编辑"/opt/kafka/config/server.properties"文件,找到如下属性进行修改。 listeners=PLAINTEXT://<内网IP>:9092 advertised.listeners=PLAINTEXT://<公网IP>:9092
- 2. 新建"/lib/systemd/system/zookeeper.service"文件,并输入以下内容。 [Unit] Description=Zookeeper service After=network.target

[Service] Type=simple Environment="PATH=/usr/local/sbin:/usr/local/bin:/usr/sbin:/usr/bin:/sbin:/bin" User=root Group=root ExecStart=/opt/kafka/bin/zookeeper-server-start.sh /opt/kafka/config/zookeeper.properties ExecStop=/opt/kafka/bin/zookeeper-server-stop.sh Restart=on-failure SuccessExitStatus=143

[Install] WantedBy=multi-user.target

3. 新建"/lib/systemd/system/kafka.service"文件,并输入以下内容。 [Unit]

Description=Apache Kafka server (broker) After=network.target zookeeper.service

[Service] Type=simple Environment="PATH=/usr/local/sbin:/usr/local/bin:/usr/sbin:/usr/bin:/sbin:/bin" User=root Group=root ExecStart=/opt/kafka/bin/kafka-server-start.sh /opt/kafka/config/server.properties ExecStop=/opt/kafka/bin/kafka-server-stop.sh Restart=on-failure SuccessExitStatus=143

[Install] WantedBy=multi-user.target

4. 依次输入以下命令,启动Kafka和Zookeeper服务。 systemctl daemon-reload systemctl start zookeeper systemctl start kafka

#### 步骤**3** 验证。

- 1. 使用以下命令创建Topic。 /opt/kafka/bin/kafka-topics.sh --create --zookeeper localhost:2181 --replication-factor 1 --partitions 1 --topic test
- 2. 使用以下命令查看刚才创建的Topic。 /opt/kafka/bin/kafka-topics.sh --list --zookeeper localhost:2181

如果部署正常,则会输出**test**。

**----**结束

# 注意

以上相关配置仅用于测试,业务环境请谨慎使用。

# **9 Gnome** 桌面安装

# <span id="page-24-0"></span>简介

Gnome是一种桌面环境,它的目标系统是Linux,但是大部分的BSD系统也支持 Gnome。本教程介绍如何在HCE 2.0上安装Gnome图形化界面,以及中文支持。

### 准备工作

准备一台ECS主机。

### 操作步骤

步骤**1** 安装Gnome桌面

执行如下命令安装Gnome桌面。

dnf install gnome-initial-setup gnome-terminal

- 步骤**2** 设置为默认图形化桌面启动。
	- 1. 执行以下命令将图形化界面设置为默认启动。 systemctl set-default graphical.target
	- 2. 之后执行如下命令重启。 reboot

步骤**3** 设置中文字体(可选)。

- 1. 如果需要设置中文字体,则需要先打开终端执行以下命令,安装依赖包。 sudo dnf install google-noto-sans-cjk-ttc-fonts google-noto-serif-cjk-ttc-fonts
- 2. 然后编辑"/etc/profile"文件,在文件末尾添加以下内容。 export LC\_ALL="zh\_CN.UTF-8"
- 3. 最后再重启机器,待重启之后,找到"设置 > 区域和语言",单击"语言",选 择"汉语",步骤如下图。

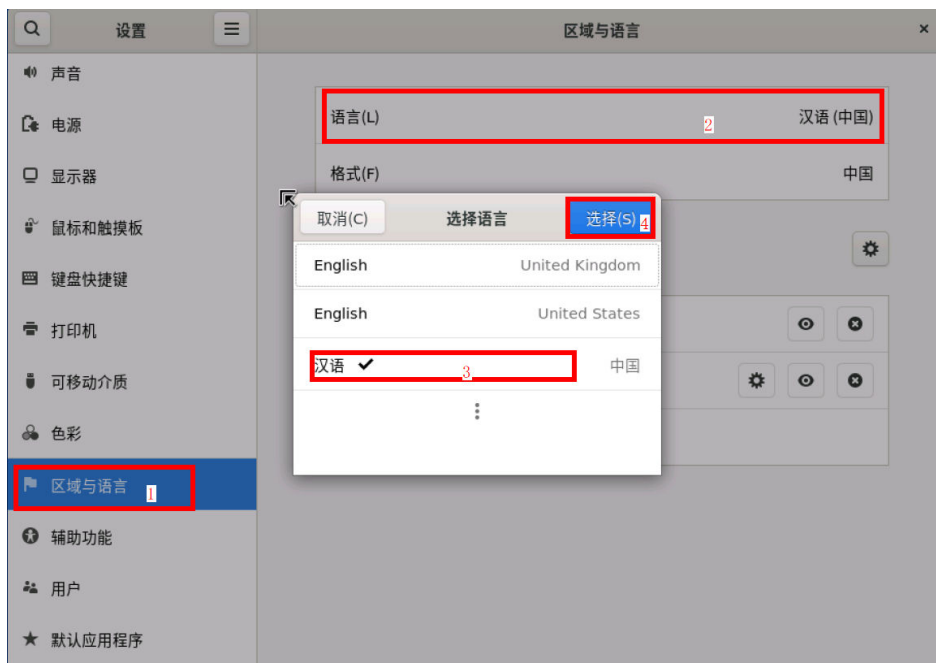

- 步骤**4** 安装中文输入法(可选)。
	- 1. 如果需要安装中文输入法,则需要先执行以下命令安装依赖包。 sudo dnf install ibus ibus-libpinyin
	- 2. 然后找到设置 > 区域和语言 > 输入源,单击加号按钮,步骤如下图。

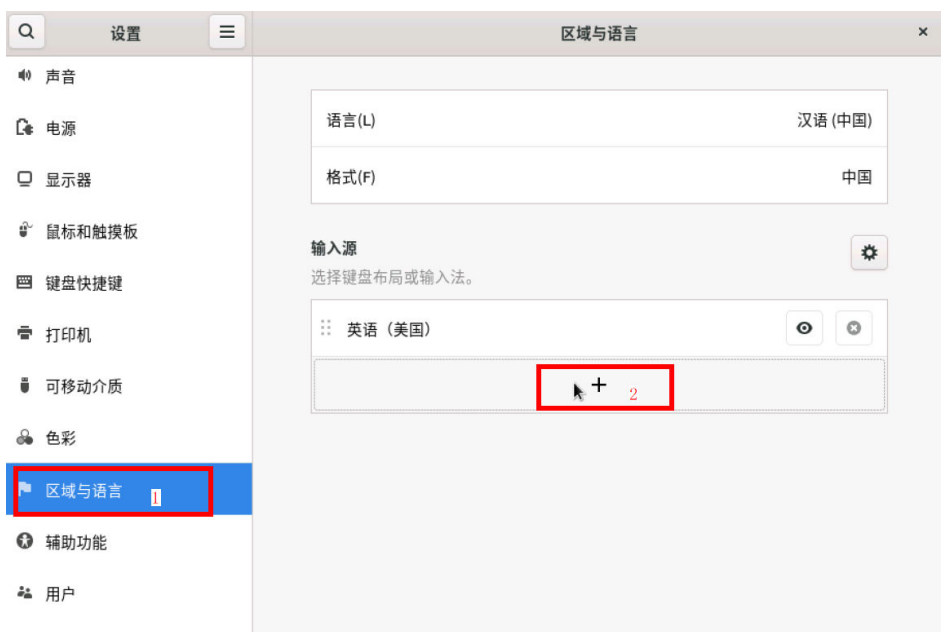

3. 然后依次选择汉语,中文(智能拼音),最后单击"添加"按钮;添加之后可在 状态栏进行输入法切换。

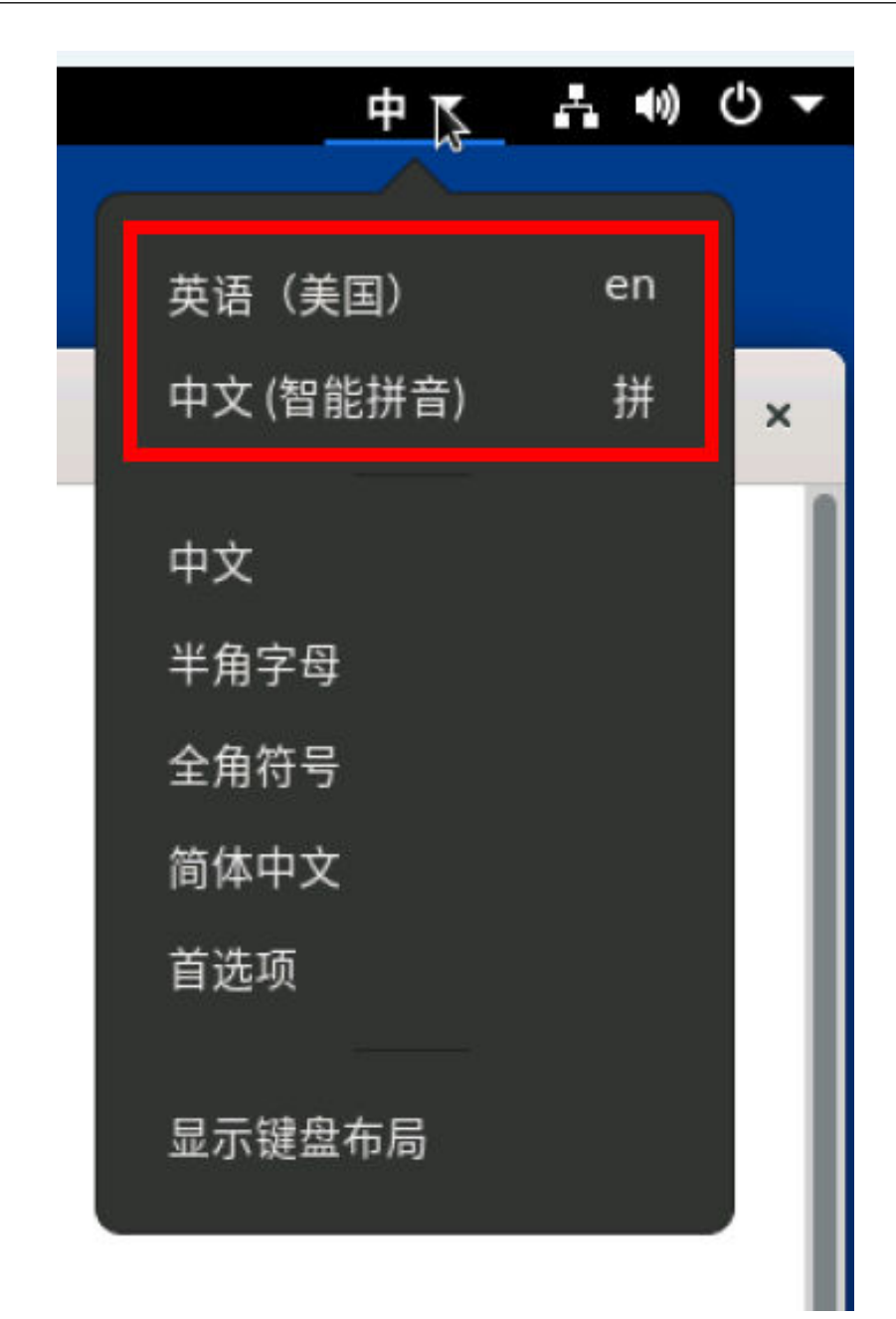

**----**结束

# **10 Apache** 安装

# <span id="page-27-0"></span>简介

Apache HTTP Server(简称Apache)是Apache软件基金会的一个开源网页服务器, 可以在大多数操作系统中运行,由于其能跨平台、安全性高而被广泛使用,是最流行 的Web服务器软件之一,其拥有的特性包括支持FastCGI、支持SSL、集成Perl处理模 块等。本教程介绍如何在HCE 2.0中部署Apache。

## 准备工作

- 准备一台ECS,并分配公网IP或者弹性公网IP(EIP)。
- 安全组入方向已放开80端口。

### 操作步骤

步骤**1** 安装Apache软件。

- 1. 执行如下命令安装Apache服务。 dnf install httpd httpd-devel 执行完后,Apache服务配置文件路径为:"/etc/httpd/conf/httpd.conf"
- 2. 执行以下命令查看Apache版本号。 httpd -v

输出内容类似如下。 [root@localhost system]# httpd -v Server version: Apache/2.4.51 (Unix) Server built: Feb 9 2022 09:00:41

3. 执行如下命令启动Apache服务。 systemctl start httpd

如果输出显示a**ctive (running)**,则表示启动成功。

#### 说明

如果要将Apache服务设置为开机自启动,则需要依次执行以下命令。 systemctl enable httpd systemctl daemon-reload

#### 步骤**2** 验证。

1. 执行以下命令创建测试页面。 echo test > /var/www/html/index.html

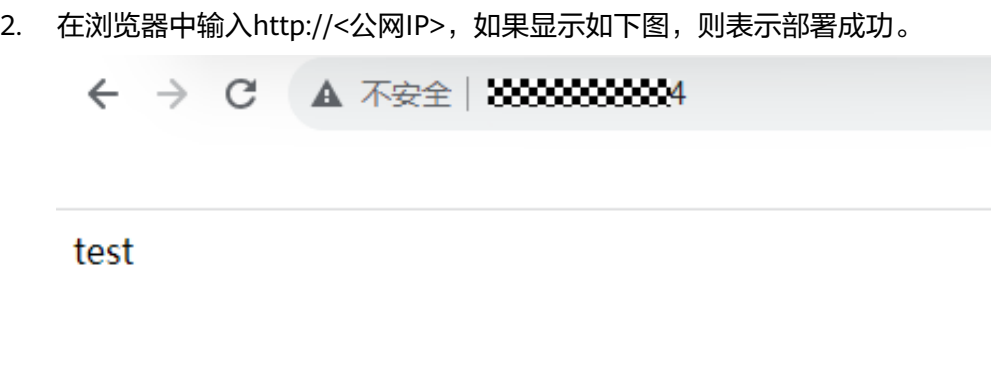

**----**结束

# **11** 部署 **Django** 服务

# <span id="page-29-0"></span>简介

Django是一个开源的Web应用框架,使用Python语言编写,主要用于搭建Web项目。 本教程介绍如何在HCE 2.0中使用Nginx+uWSGI部署Django项目。

# 准备工作

- 准备一台ECS, 并分配公网IP或者弹性公网IP(EIP)。
- 安全组入方向已放开80、8001、8002端口。

### 操作步骤

#### 步骤**1** 安装Nginx服务。

- 1. 执行以下命令Nginx。 dnf install nginx
- 2. 执行以下命令启动Nginx服务。 systemctl start nginx
- 3. 执行以下命令查看Nginx服务状态。 systemctl status nginx 如果显示**active (running)**,则表示启动成功。

#### 步骤**2** 安装uWSGI服务。

- 1. 执行以下命令安装相关依赖。 dnf install python3-devel gcc
- 2. 执行以下命令安装uWSGI。 pip install uwsgi
- 3. 执行以下命令查看uWSGI版本号。 uwsgi --version
- 4. 编辑hello.py文件,并输入以下内容。 def application(env, reply): reply('200 ok',[('Content-Type','text/html')]) return [b"Hello!"]
- 5. 执行以下命令启动uWSGI服务。 uwsgi --http :8001 --wsgi-file hello.py
- 6. 在浏览器中输入网址: http://<公网IP>:8001访问上述服务,效果如下图。

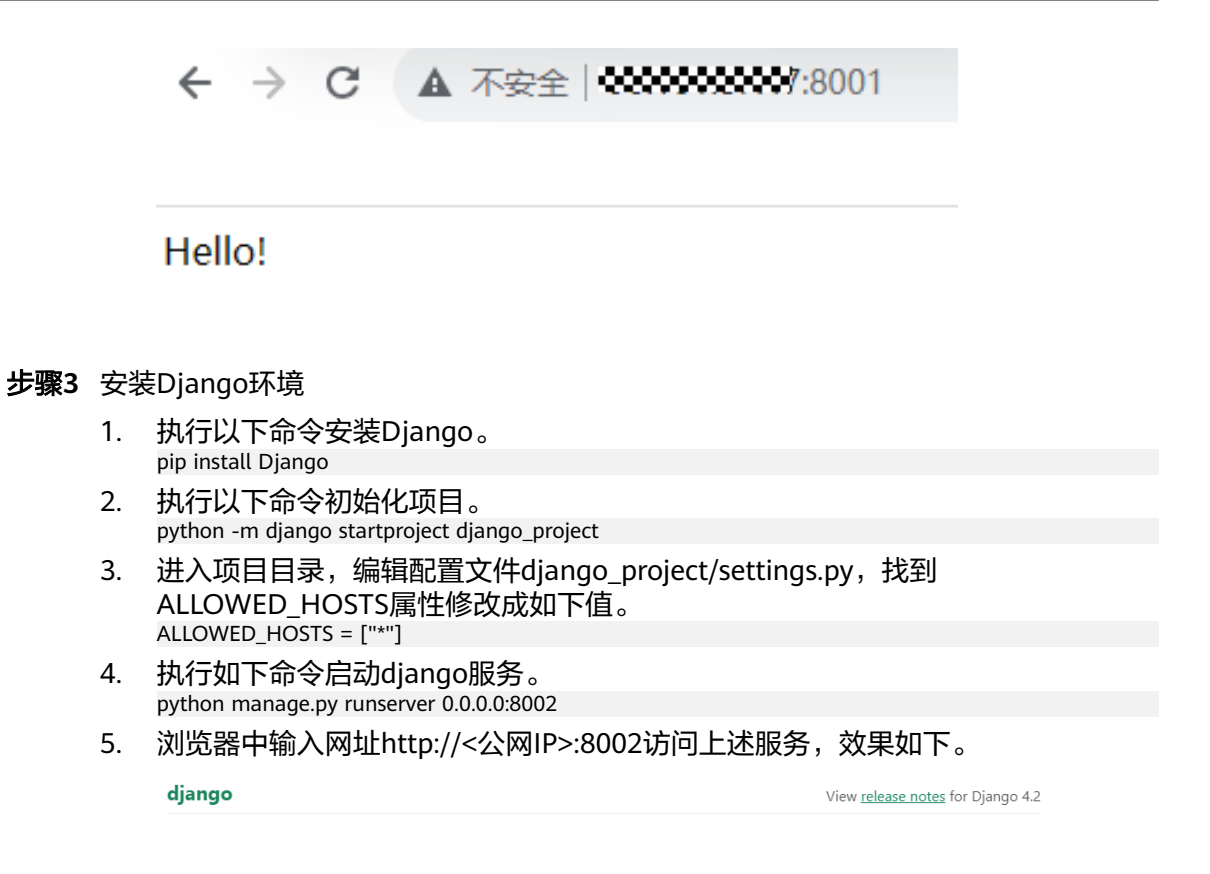

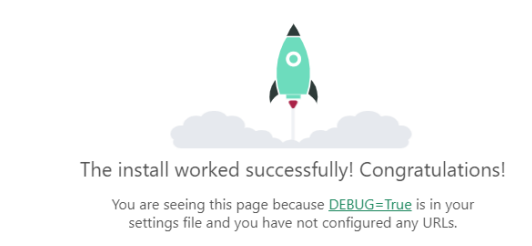

#### 步骤**4** 配置环境。

- 1. 编辑django\_project/settings.py文件。
	- a. 在文件开头输入以下语句引入os库。 import os
	- b. 然后在文件末尾添加以下参数。 STATIC\_ROOT = os.path.join(BASE\_DIR, "static/")
	- c. 再执行以下命令收集所有静态文件。 sudo python manage.py collectstatic

执行以后输出类似如下。

[root@hce2 django\_project]# sudo python manage.py collectstatic

125 static files copied to '/root/django\_project/static'.

此时项目目录就会多一个static文件夹,项目结构如下。

[root@hce2 django\_project]# ls db.sqlite3 django\_project manage.py static 2. 编辑/etc/nginx/nginx.conf文件,配置nginx。 a. 找到http属性,新增以下内容。 upstream django { server 127.0.0.1:8001; } b. 找到http内的server属性,将其修改成以下属性。 server { listen 80; server\_name django\_project; charset utf-8; location /static { autoindex on; alias /root/django\_project/static; } location / { uwsgi\_pass 127.0.0.1:8001; include uwsgi\_params; include /etc/nginx/uwsgi\_params; uwsgi\_param UWSGI\_SCRIPT iCourse.wsgi; uwsgi\_param UWSGI\_CHDIR /iCourse; index index.html index.htm; client\_max\_body\_size 35m; index index.html index.htm; } 最终效果如下。

```
http \{'$remote_addr - $remote_user [$time_local] "$request" '<br>'$status $body_bytes_sent "$http_referer" '<br>'"$http_user_agent" "$http_x_forwarded_for"';
     log_format main
     access log /var/log/nginx/access.log main;
     sendfile
                              on;
     tcp_nopush
                              on;
     tcp_nodelay
                              on;
     \overline{\phantom{a}} keepalive timeout 65:
     types_hash_max_size 4096;
     include
                              /etc/nginx/mime.types;
     default_type
                              application/octet-stream;
     # Load modular configuration files from the /etc/nginx/conf.d directory.
     # See http://nginx.org/en/docs/ngx_core_module.html#include
     # for more information.
     include /etc/nginx/conf.d/*.conf;
     upstream django {
          server 127.0.0.1:8001;
     þ
     server {
          listen
                           80;
          server_name django_project;
          charset
                          utf-8;
          location /static {
                    autoindex on;
                    alias /root/django project/static;
          location / \blacksquareuwsgi_pass 127.0.0.1:8001;
                    include uwsgi_params;
                    include /etc/nginx/uwsgi_params;
                    uwsgi_param UWSGI_SCRIPT iCourse.wsgi;<br>uwsgi_param UWSGI_SCRIPT iCourse.wsgi;<br>uwsgi_param UWSGI_CHDIR /iCourse;
                    index index.html index.htm;
                    client_max_body_size 35m;
                    index index.html index.htm;
          R
     \overline{\mathbf{r}}
```
3. 在项目目录新建uwsgi\_config.ini文件,并输入以下内容。

[uwsgi]

socket = 127.0.0.1:8001 #此处的8001端口需要和nginx配置文件中定义的uwsgi\_pass端口一致 chdir = /root/django\_project/ #指定项目目录,本示例中为/root/django\_project/,根据项目修改 wsgi-file = django\_project/wsgi.py #指定Django's wsgi file文件, 根据项目修改 processes =  $4 \# \overline{R}$ 大工作进程 threads = 2 #每个工作进程processes启动后开启的线程个数 vacuum = true #环境退出时自动清理 buffer-size = 65536 #设置用于uwsqi包解析的内部缓存区大小为64k, 默认是4k

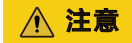

实际环境中,请删掉配置文件中的日志。

步骤**5** 验证。

- 1. 执行以下命令重启Nginx。 systemctl restart nginx
- 2. 在项目目录执行以下命令,启动uWSGI。 uwsgi --ini uwsgi\_config.ini
- 3. 在浏览器的地址栏输入http://<公网IP>,访问相关Django页面,效果如下。

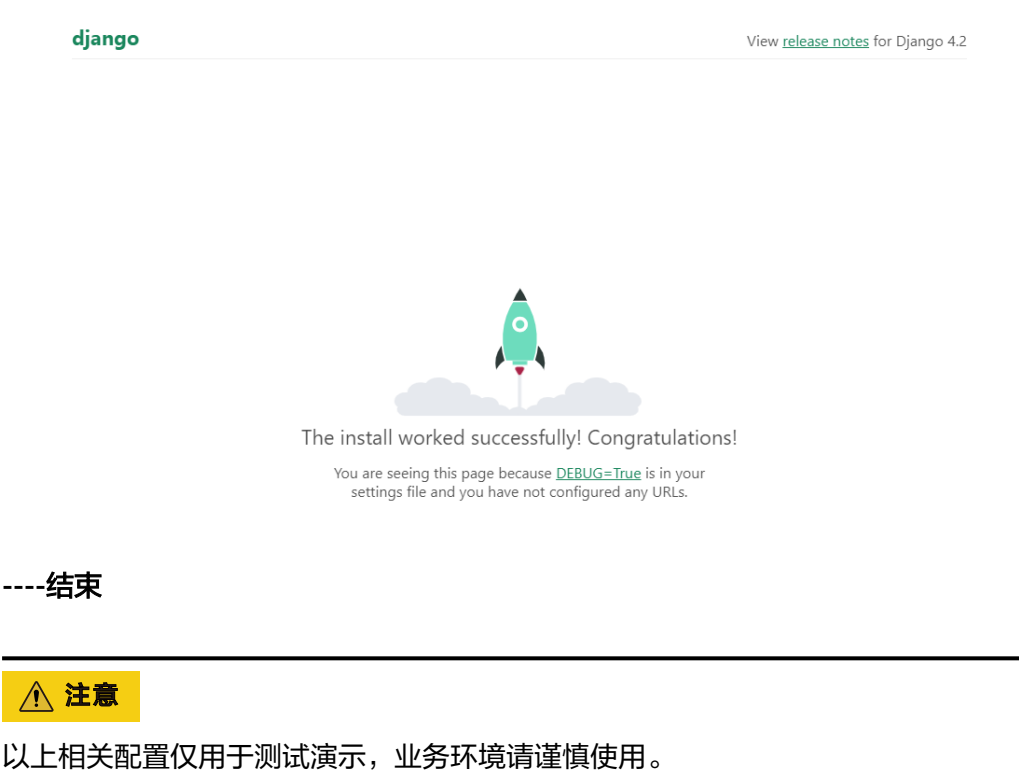

# **12** 在线安装 **lnmp**

## <span id="page-34-0"></span>简介

lnmp软件是一个用Linux Shell编写的可以为各类linux服务器或独立主机安装 LNMP(Nginx/MySQL/PHP)、LNMPA(Nginx/MySQL/PHP/Apache)、LAMP(Apache/ MySQL/PHP)生产环境的Shell程序。

本教程介绍如何在HCE 2.0上安装lnmp软件。

## 准备工作

准备一台ECS实例,并分配公网IP或者弹性公网IP(EIP)。

#### 操作步骤

- 步骤**1** 执行以下命令,下载lnmp2.0,并解压进入目录。 wget http://soft.vpser.net/lnmp/lnmp2.0.tar.gz -O lnmp2.0.tar.gz && tar zxf lnmp2.0.tar.gz && cd lnmp2.0
- 步骤**2** 执行以下命令修改main.sh文件。 vim include/main.sh

在Get Dist Name函数中添加一个elif判断。

elif grep -Eqi "Huawei Cloud EulerOS" /etc/issue || grep -Eq "Huawei Cloud EulerOS" /etc/\*-release; then DISTRO='HCE' PM='yum'

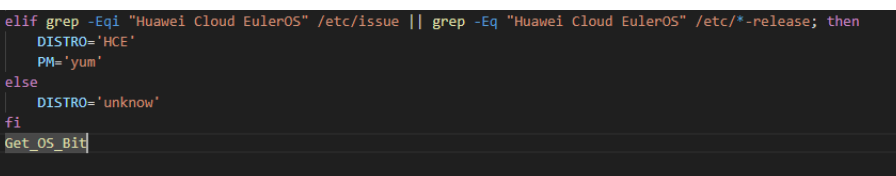

步骤**3** 执行以下命令修改init.sh文件。

vim include/init.sh

在Install\_Freetype函数的if判断中添加如下代码。

echo "\${HCE\_Version}" | grep -Eqi "^2\.[0-9]" ||

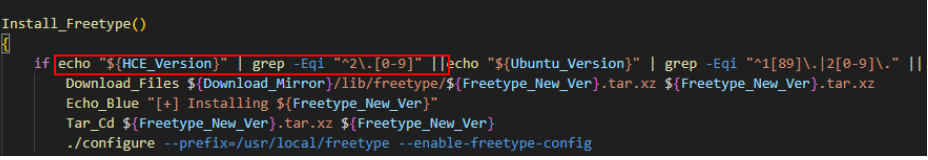

#### 步骤**4** 执行以下命令开始安装。

./install.sh lnmp

#### 当出现如下回显,则安装成功。

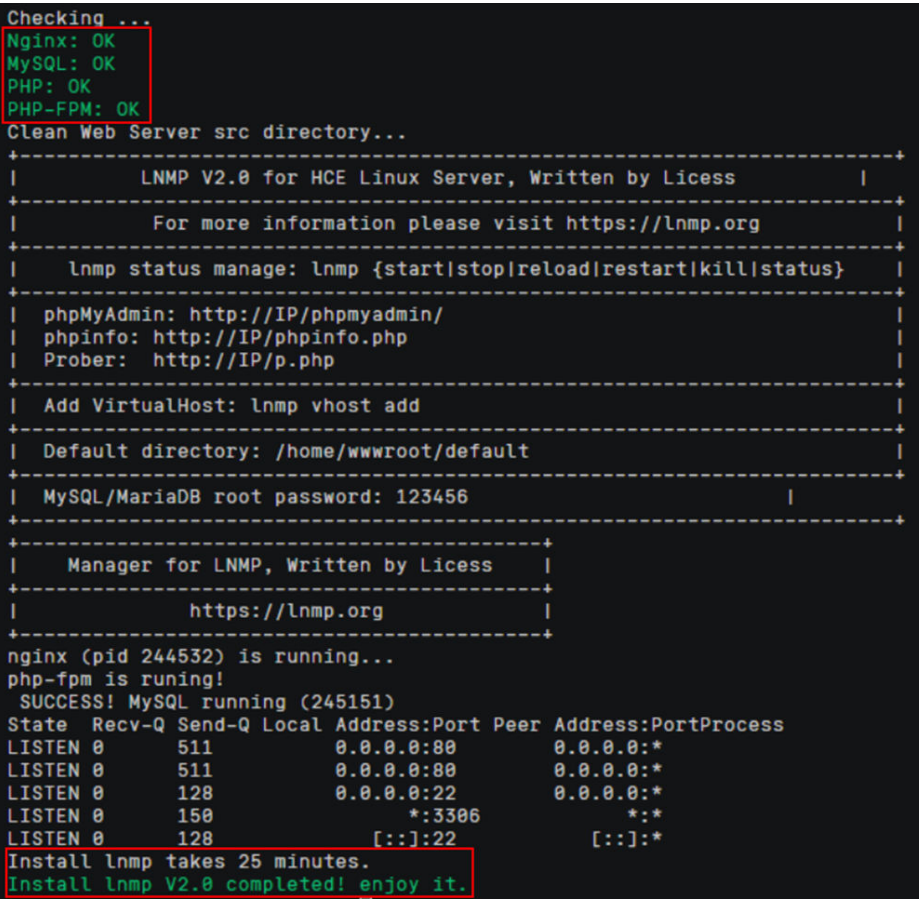

**----**结束

# **13 qperf** 编译支持 **IPV6**

# <span id="page-36-0"></span>简介

目前HCE 2.0中的qperf版本为0.4.9,不支持IPV6,如果要使用IPV6,需要从社区获取 0.4.11及以上版本进行升级。

本教程介绍如何在HCE 2.0上下载qperf 0.4.11源码并编译。

# 准备工作

准备一台ECS实例,并分配公网IP或者弹性公网IP(EIP)。

#### 操作步骤

- 步骤**1** 执行以下命令下载qperf 0.4.11源码文件。 wget https://github.com/linux-rdma/qperf/archive/refs/tags/v0.4.11.tar.gz
- 步骤**2** 执行以下命令解压下载文件。 tar -xf v0.4.11.tar.gz

解压后得到目录**qperf-0.4.11**。

- 步骤**3** 执行以下命令安装依赖。 dnf install gcc make automake
- 步骤**4** 进入qperf-0.4.11目录,依次执行以下命令进行编译。

./cleanup ./autogen.sh ./configure make

步骤**5** 验证编译结果。

编译得到的二进制在**qperf-0.4.11/src**目录下,进入该目录后执行**./qperf –version**, 得到类似如下回显,表示编译成功:

[root@localhost src]# ./qperf --version  $qperf$   $0.4.11$ [root@localhost src]# |

**----**结束